# **6KD**

**82440 LX PCI Mainboard User's Guide & Technical Reference**

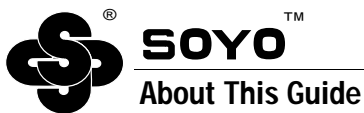

This User's Guide is for assisting system manufacturers and end users in setting up and installing the mainboard. Information in this guide has been carefully checked for reliability; however, no guarantee is given as to the correctness of the contents. The information in this document is subject to change without notice.

#### **Copyright Notice**

Copyright 1997, Soyo Computer Inc. All rights reserved. This manual is copyrighted by Soyo Computer Inc. You may not reproduce, transmit, transcribe, store in a retrieval system, or translate into any language, in any form or by any means, electronic, mechanical, magnetic, optical, chemical, manual, or otherwise, any part of this publication without express written permission of Soyo Computer Inc.

#### **Trademarks**

Soyo is a registered trademark of Soyo Computer Inc. All trademarks are the property of their owners.

#### **Disclaimer**

Soyo Computer Inc. makes no representations or warranties regarding the contents of this manual. We reserve the right to revise the manual or make changes in the specifications of the product described within it at any time without notice and without obligation to notify any person of such revision or change. The information contained in this manual is provided for general use by our customers. Our customers should be aware that the personal computer field is the subject of many patents. Our customers should ensure that they take appropriate action so that their use of our products does not infringe upon any patents. It is the policy of Soyo Computer Inc. to respect the valid patent rights of third parties and not to infringe upon or assist others to infringe upon such rights.

#### **Restricted Rights Legend**

Use, duplication, or disclosure by the Government is subject to restrictions set forth in subparagraph  $(c)(1)(ii)$  of the Rights in Technical Data and Computer Software clause at 252.277-7013.

#### **Product Rights**

Product mentioned in this manual are mentioned for identification purpose only. Product names appearing in this manual may or may not be registered trademarks or copyrights of their respective companies.

If you need any further information, please come to our home page on internet. The address is "**http://www.soyo.com.tw**".

**Edition:** November 1997 **Version 1.0 6KD SERIAL**

FC Tested To Comply<br>FC With FCC Standards FOR HOME OR OFFICE USE

### **Table of Contents**

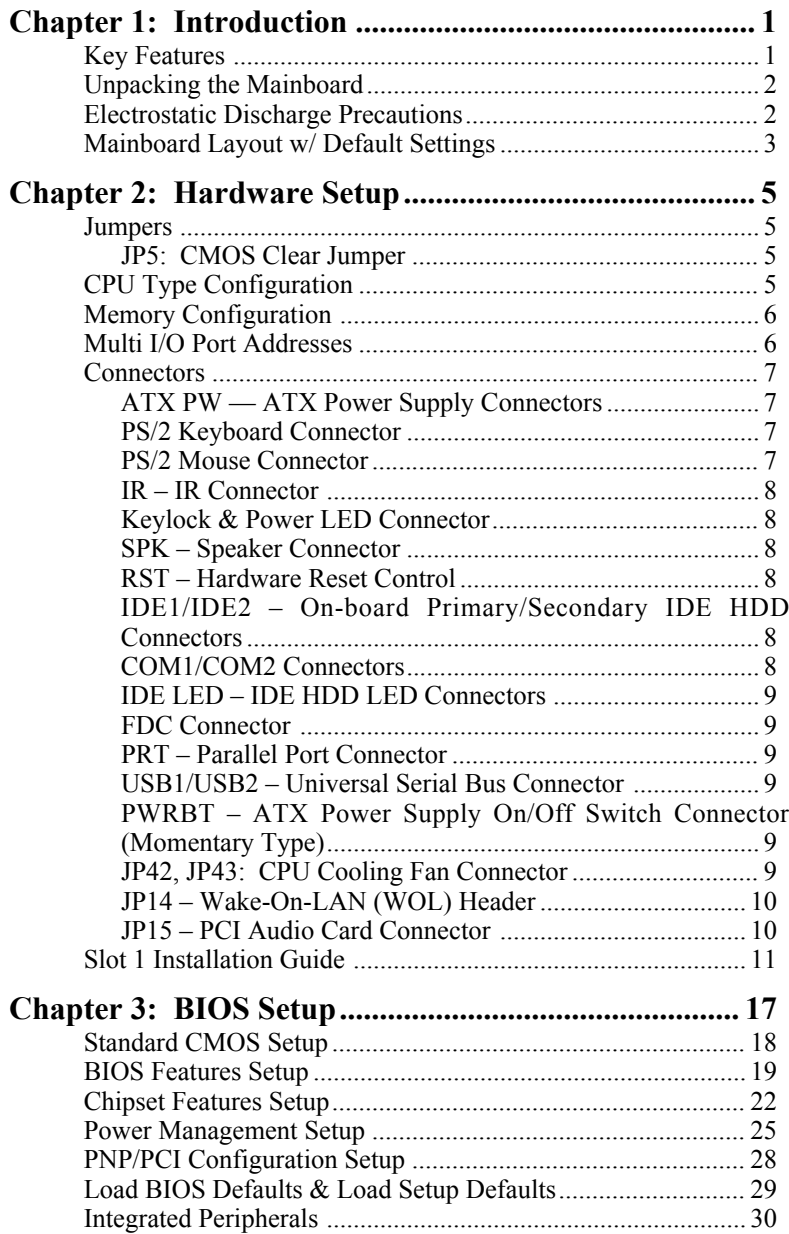

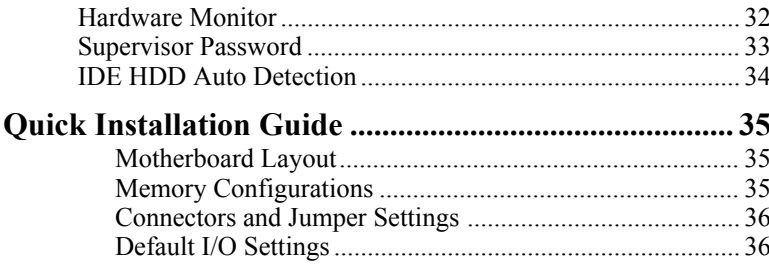

### **1 Introduction**

The 82440 LX PCI mainboard is a high-performance ATX architecture system board that supports the (Dual) Pentium II processor family. This mainboard is fully compatible with industry standards, and adds many technical enhancements.

#### **Key Features**

- Processor supports:
	- Intel Pentium IICPU up to 66 MHz host bus frequency (233  $\sim$ 333 MHz)
	- **auto detection of CPU voltage**
	- **supports (Dual) Intel Pentium II processors**
- DRAM controller:
	- **supports 4 strips of 168-pin EDO /SDRAM Unbuffered DIMM**
	- supports auto detection of memory type
	- **supports ECC or Parity configuration**
	- has onboard memory configurations from 8MB to 512MB
- BUS controller:
	- complies with the PCI specifications v2.1
	- five 32-bit PCI slots (Masters) and two ISA slots
	- **supports Universal Serial Bus—USB onboard**
- Peripheral controller:
	- System BIOS built-in NCR4.0 SCSI/SY-S8115 SCSI/SY-V325- 2M Card BIOS and "Plug and Play" function
	- onboard built-in PCI Master IDE controller and floppy controller
	- onboard support for two high speed UARTS (w/i 16550 FIFO) and Multimode parallel port for Standard, Enhanced (EPP) and high speed (ECP) modes, PS/2 mouse function
	- onboard FLASH Memory for easy upgrade BIOS
	- **onboard supports for IR function**
	- One 32-bit AGP slot onboard

#### **Unpacking the Mainboard**

The mainboard package contains:

- The 82440LX Mainboard
- This User's Guide
- One Triones IDE Bus Master Drivers Diskette

*Note: Do not unpack the mainboard until you are ready to install it.*

Follow the precautions below while unpacking the mainboard.

- 1. Before handling the mainboard, ground yourself by grasping an unpainted portion of the system's metal chassis.
- 2. Remove the mainboard from its anti-static packaging and place it on a grounded surface, component side up.
- 3. Check the mainboard for damage. If any chip appears loose, press carefully to seat it firmly in its socket.

Do not apply power if the mainboard appears damaged. If there is damage to the board contact your dealer immediately.

### **Electrostatic Discharge Precautions**

Make sure you ground yourself before handling the mainboard or other system components. Electrostatic discharge can easily damage the components. Note that you must take special precaution when handling the mainboard in dry or air-conditioned environments.

Take these precautions to protect your equipment from electrostatic discharge:

- Do not remove the anti-static packaging until you are ready to install the mainboard and other system components.
- Ground yourself before removing any system component from its protective anti-static packaging. To ground yourself grasp the expansion slot covers or other unpainted portions of the computer chassis.
- Frequently ground yourself while working, or use a grounding strap.
- Handle the mainboard by the edges and avoid touching its components.

#### **Mainboard Layout w/ Default Settings**

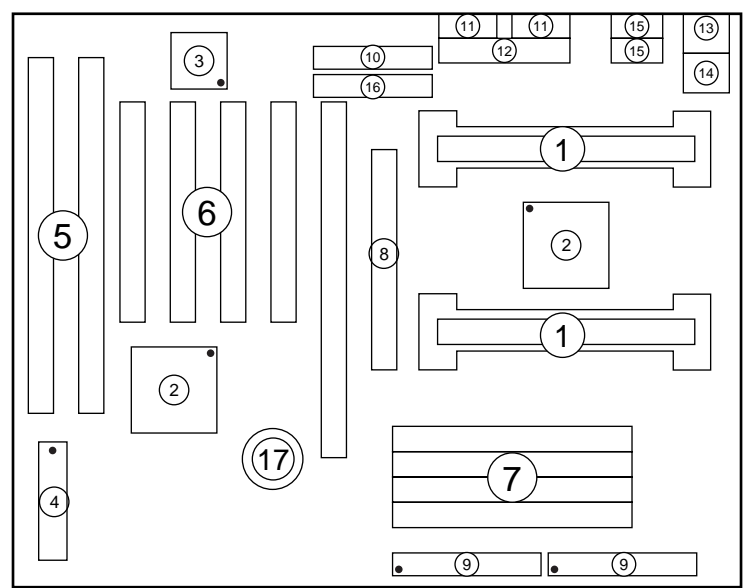

*Figure 1–1. Mainboard Layout*

- 
- 2. 82440LX Chipset 10. Floppy Connector<br>3. Ultra I/O Chip 11. COM1/COM2 Co
- 
- 
- 
- 
- 7. DIMM Memory Bank<br>8. AGP Port
- 
- 1. Slot 1 for PII CPU 9. IDE1/IDE2 Connector<br>
2. 82440LX Chipset 10. Floppy Connector
	-
- 3. Ultra I/O Chip 11.  $\text{CoM1/COM2}$  Connector 1. PnP FLASH BIOS 12. Parallel Port Connector
- 4. PnP FLASH BIOS 12. Parallel Port Connector<br>5. ISA Slot 13. PS/2 Keyboard Connector
- 5. ISA Slot 13. PS/2 Keyboard Connector<br>6. PCI Slot 14. PS/2 Mouse Connector
- 6. PCI Slot 14. PS/2 Mouse Connector<br>
7. DIMM Memory Bank 15. USB 1/2 Connector
	-
	- 16. ATX Power Connector
	- 17. CMOS Battery (Lithium battery, 3V)

**Default settings are as follows: 686 (PII) 133MHz\* CPU, On-board PCI Bus IDE Enabled, FDC Enabled, 2 high speed UARTS Enabled (w/ 16550 FIFO), 1 EPP/ECP port (ECP + EPP mode), and ATX Power Supply.**

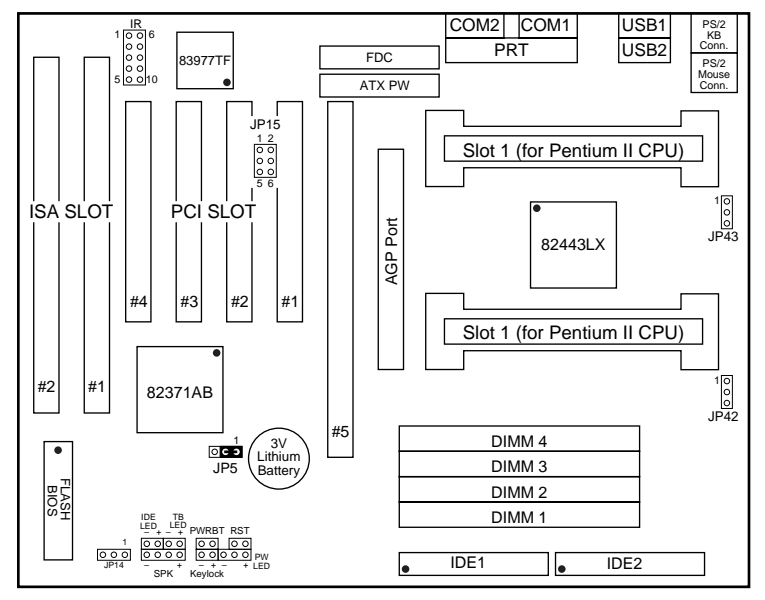

*Figure 1–2. Mainboard Default Setting*

*\* There is no 133MHz in the Pentium II CPU family. 133MHz setting is used as default and as a "safe" frequency to allow the board to boot-up at any time when the BIOS settings are erased or reset. Refer to the "CPU Type Configuration" section of Chapter 2.*

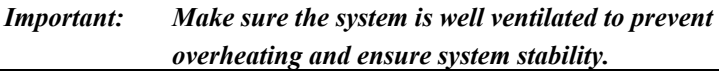

### **2 Hardware Setup**

This chapter explains how to configure the mainboard's hardware. After you install the mainboard, you can set jumpers, install memory on the mainboard, and make case connections. Refer to this chapter whenever you upgrade or reconfigure your system.

*CAUTION***:** *Turn off power to the mainboard, system chassis, and peripheral devices before performing any work on the mainboard or system.*

#### **Jumpers**

#### **JP5: CMOS Clear Jumper**

Clear the CMOS memory by momentarily shorting this jumper; then open the jumper to retain new settings.

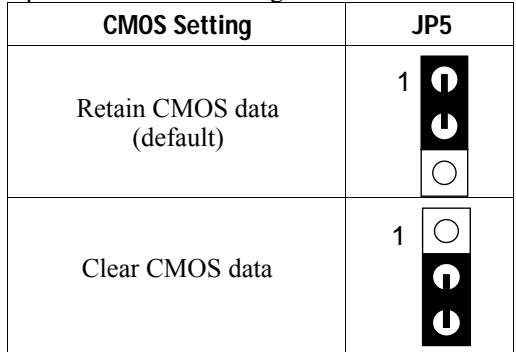

#### **CPU Type Configuration**

This mainboard is designed so that it is not necessary to use any jumpers to set the CPU frequency and multipliers onboard. Instead of using jumpers, the settings for the CPU frequency are set through the BIOS Setup which allows you to use any type of CPU from the Pentium II family's 233-333 range.

In order to change the CPU type, you need to enter the BIOS by pressing the <Delete> key during boot-up and then select the "Chipset Features Setup" menu. There is an item called "CPU Frequency Pentium II" under this setup section and it allows you to set the frequency according tot the speed of the Pentium II CPU that you have, which should be clearly indicated on the case. The choices of settings are 133, 233, 266, 300, and 333 MHz. The 133 MHz setting is used as default and as a "safe" frequency which means the board can be boot-up at any time even if the BIOS settings are erased or reset, however, there is no Pentium II CPU of that frequency.

If the frequency is set too high, the CPU will not be able to function properly and the board will not boot up. By pressing the <Insert> key a few times while turning on the computer, the frequency will be set back to the default value, 133MHz, and you will be able to enter the BIOS Setup to correct the CPU frequency value.

#### **Memory Configuration**

The mainboard supports four banks of **168-pin 3.3V EDO/SDRM Unbuffered DIMM**. The mainboard supports **from 8 to 512 Mbytes** with no other restrictions on memory configurations. You can install DRAM in any combination without having to rely on a memory configuration table. Memory configuration is thus "**Table-Free**" in any bank.

#### **Multi I/O Port Addresses**

**Port | I/O Address | IRQ | Status LPT1\*** 378H 7 ECP + EPP **COM1** 3F8H 4 **COM2** 2F8H 3

Default settings for multi-I/O port addresses are shown in the table below.

\* If default I/O port addresses conflict with other I/O cards (e.g. sound cards or I/O cards), you must adjust one of the I/O addresses to avoid address conflict. (You can adjust these I/O addresses from the BIOS.

*Note: Some sound cards have a default IRQ setting for IRQ7, which may conflict with printing functions. If this occurs do not use sound card functions at the same time you print.*

#### **Connectors**

Attach the mainboard to case devices, or an external battery, via connectors on the mainboard. Refer to Figure 1-1 for connector locations and connector pin positions.

#### **ATX PW — ATX Power Supply Connectors**

The motherboard provides an ATX power supply connector. It is a twenty-pin male header connector. Plug the connector from the power directly onto the board connector while making sure the pin1 is in its position.

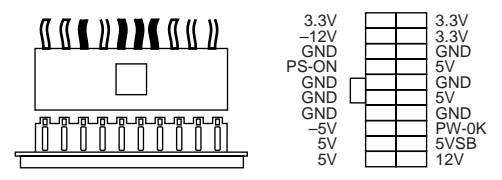

#### **PS/2 Keyboard Connector**

A six-pin female PS/2 keyboard connector is located at the rear of the board. Plug the keyboard jack into this connector.

#### **PS/2 Mouse Connector**

A six-pin female PS/2 mouse connector is located at the rear of the board. Plug the mouse jack into this connector.

#### **IR – IR Connector**

A five-pin wafer connector is for connecting to the IR device. Use the device that has the ASKIR or HPSIR specification and choose ASKIR/HPSIR from the BIOS setup.

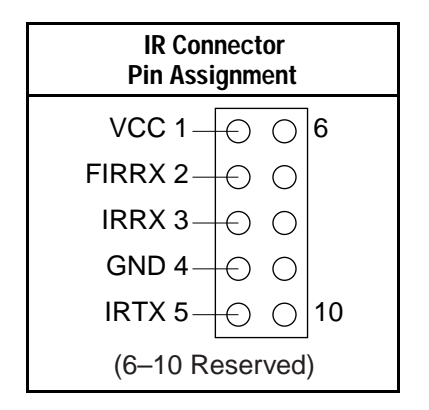

#### **Keylock & Power LED Connector**

This connector is for a lock that may be installed on the system case for enabling or disabling the keyboard. This connector also attaches to the case's Power LED. (Pin 1, 3 for power LED, pin 4, 5 for keylock.)

#### **SPK – Speaker Connector**

Attach the system speaker to connector SPK.

#### **RST – Hardware Reset Control**

Attach the Reset switch to RST. Closing the Reset switch restarts the system.

#### **IDE1/IDE2 – On-board Primary/Secondary IDE HDD Connectors**

Attach on-board hard disk drives to these connectors.

#### **COM1/COM2 Connectors**

Connect COM1/COM2 devices to these connectors.

#### **IDE LED – IDE HDD LED Connectors**

Attach on-board IDE device LEDs to this connector. The LED lights when an IDE device is active.

#### **FDC Connector**

Attach floppy cable to this connector.

#### **PRT – Parallel Port Connector**

Attach parallel port cable to this connector.

#### **USB1/USB2 – Universal Serial Bus Connector**

Attach USB cable to these connectors for external USB device.

#### **PWRBT – ATX Power Supply On/Off Switch Connector (Momentary Type)**

Attach a two-pin switch to this connector for turning the ATX power supply on/off.

#### **JP42, JP43: CPU Cooling Fan Connector**

This 3-pins connector provides 12V power for the CPU cooling fan which matches the pin assignment of this connector. If you enable the Suspend Mode function in BIOS setup, this fan will stop when the system is into the suspend mode.

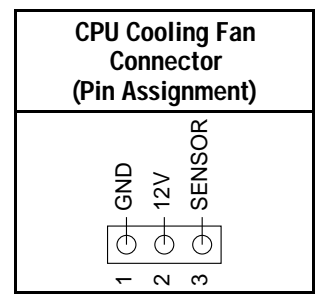

*Note: Make sure the pin assignment of our CPU Cooling Fan is matched with this connector before connecting it, otherwise, you may damage either the mainboard or the cooling fan.*

#### **JP14 – Wake-On-LAN (WOL) Header**

Attach a 3-pin connector from the LAN card which supports the Wake-On-LAN (WOL) function. This function lets users wake up the connected computer through the LAN card. (The cable should be included with the LAN card.)

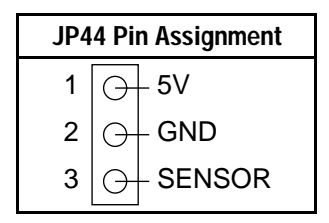

#### **JP15 – PCI Audio Card Connector**

This 6-pin connector is used for plugging the PCI Audio card's PCI request/grant sideband signals connector into. Through this connector requests for legacy DMA channel support as needed by some soundcards are forwarded to the PCI Bus. Your soundcard package should include a cable for this feature if it requires it.

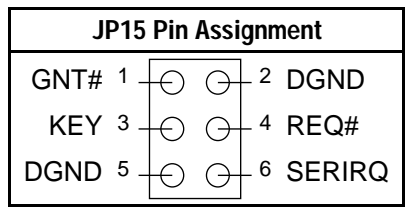

#### **Slot 1 Installation Guide**

This mainboard provides a non-boxed 686 (PII) CPU retention set to secure the CPU on this board. Follow the steps below to secure this type of CPU on to your motherboard. These steps are the same for both Slot 1 CPUs.

#### **Step 1:**

Find the ATX PW and the Slot 1 on the board and set the board in the direction as follows before doing any installation.

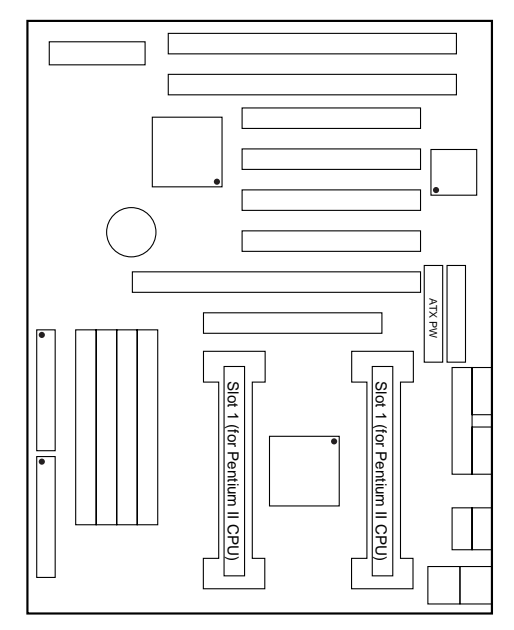

Install the 2 pairs of screws, as shown in the following figure, from the bottom of the motherboard upward onto the mainboard.

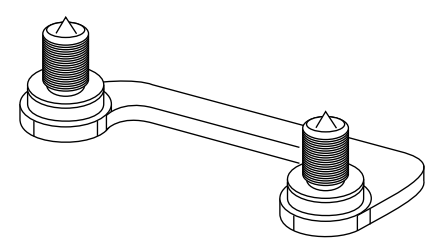

#### **Step 2:**

Insert the supporting base, which is shown below, into the two holes directly to the left of the 2 sets of screws that have just been inserted on to the board.

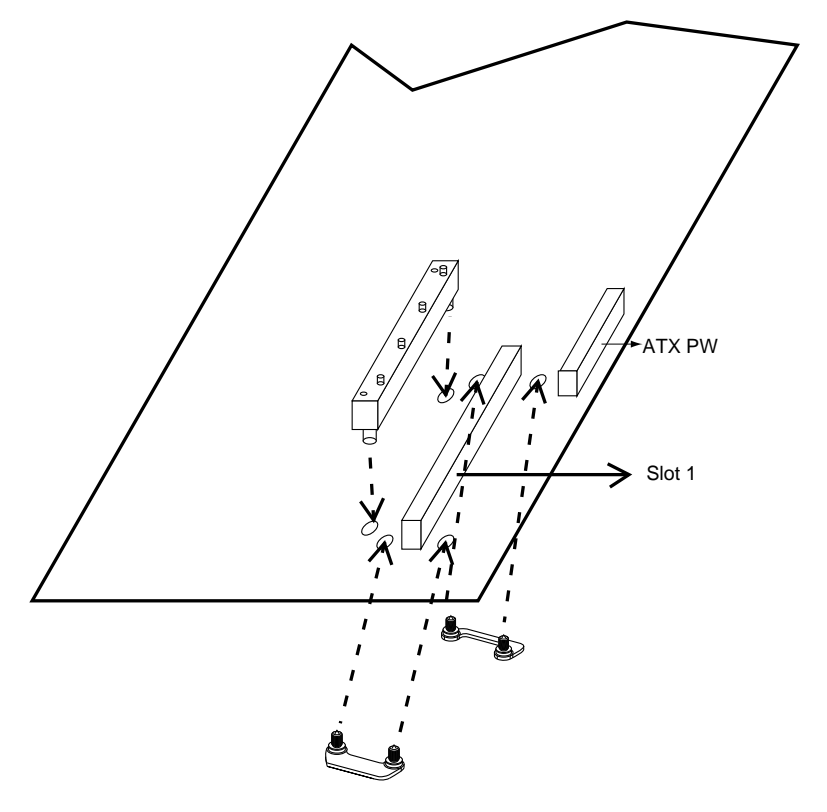

#### **Step 3:**

Insert the 2 latches into the two holes of the supporting base and then turn them 90° to secure the CPU.

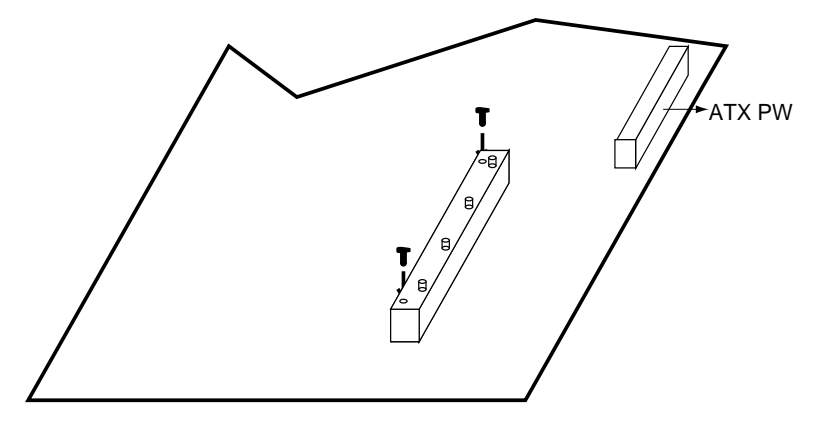

#### **Step 4:**

Set the retention clip right on the top of the 2 sets of screws which are along the sides of Slot1 and then tighten the 4 screws on the retention clip.

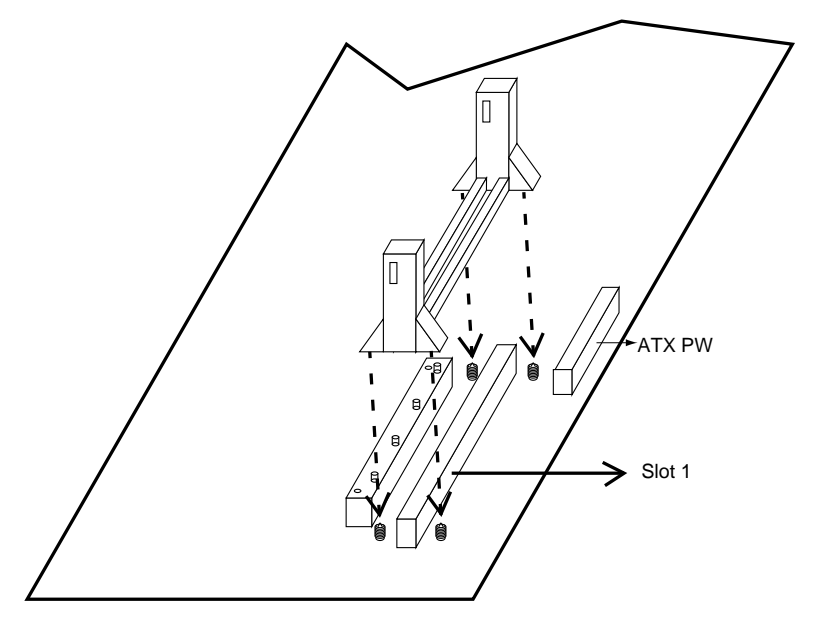

#### **Step 5:**

Insert the CPU into the retention clip and notice that the heat sink is on the left hand side of the board. Lock the two latches on the sides of the CPU to secure the CPU.

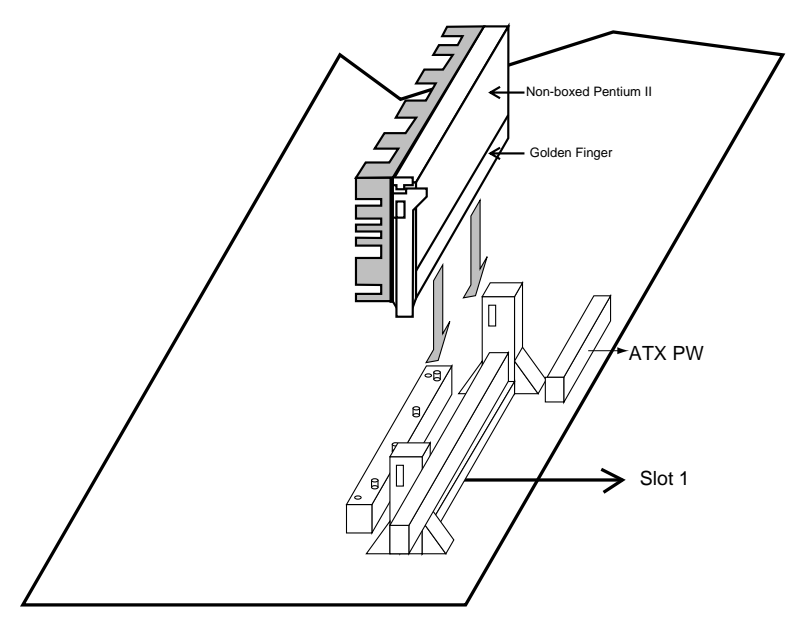

#### **Step 6:**

Insert the clip portion of the CPU supporter, which is shown below, so that the heat sink can sit on the top of the whole CPU supporter.

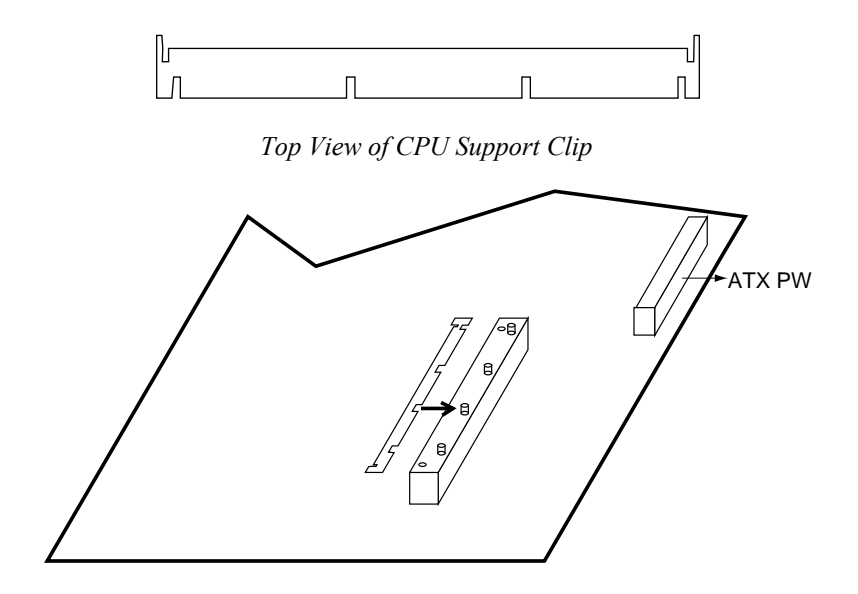

### **3 BIOS Setup**

The mainboard's BIOS setup program is the PCI/ISA BIOS from AMI Software Inc. Enter the AMI BIOS program's Main Menu as follows:

- 1. Turn on or reboot the system. After a series of diagnostic checks, you are asked to press <DEL> to enter Setup.
- 2. Press the <DEL> key to enter the AMI BIOS program and the main screen appears:

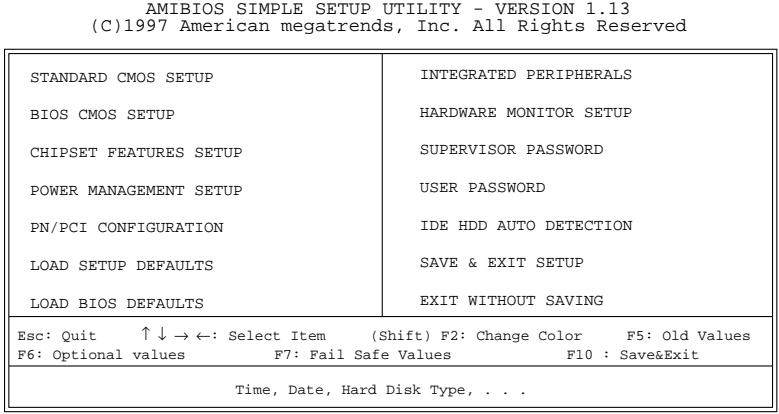

- 3. Choose an option and press <Enter>. Modify the system parameters to reflect the options installed in the system. (See the following sections.)
- 4. Press <ESC> at anytime to return to the Main Menu.
- 5. In the Main Menu, choose "SAVE AND EXIT SETUP" to save your changes and reboot the system. Choosing "EXIT WITHOUT SAVING" ignores your changes and exits the program.

The Options listed in the Main menu will be described in more detail in the sections that follow.

 $\overline{1}$ 

#### **Standard CMOS Setup**

Run the Standard CMOS Setup as follows.

1. Choose "STANDARD CMOS SETUP" from the Main Menu. A screen appears.

> AMIBIOS SIMPLE SETUP UTILITY - VERSION 1.13 (C)1997 American megatrends, Inc. All Rights Reserved

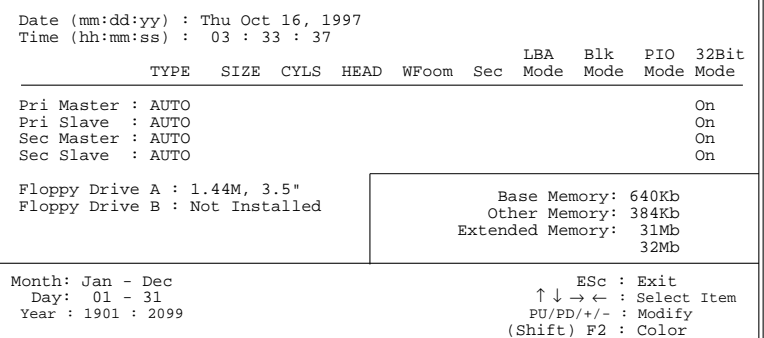

2. Use arrow keys to move between items and select values. Modify selected fields using PgUp/PgDn/+/– keys. Some fields let you enter values directly.

**Date (mm/dd/yy)** Type the current date.

**Time (hh:mm:ss)** Type the current time.

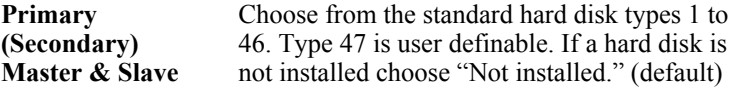

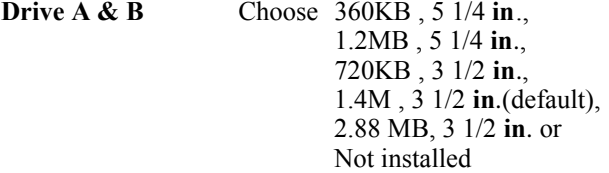

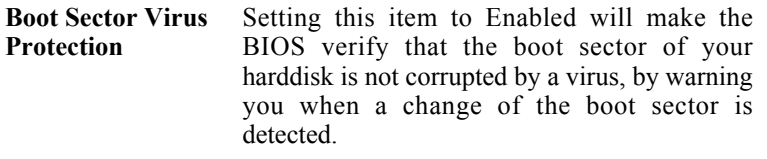

3. When you finish, press the <ESC> key to return to the Main Menu.

#### **BIOS Features Setup**

Run the BIOS Features Setup as follows.

1. Choose "BIOS FEATURES SETUP" from the Main Menu and a screen with a list of items appears. (**The screen below shows the BIOS default settings.**)

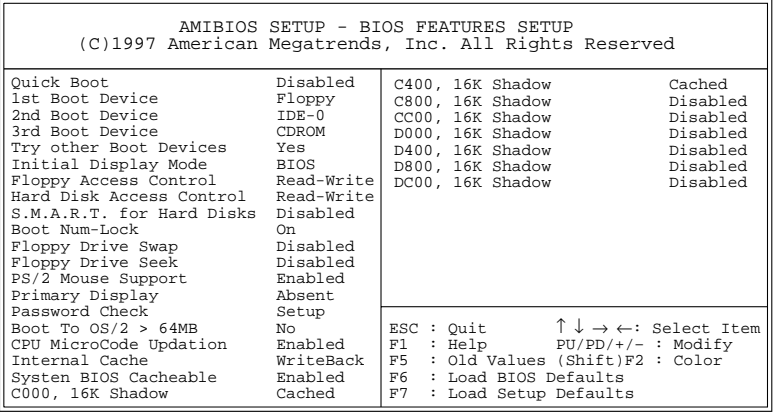

- 2. Use the arrow keys to move between items and to select values. Modify the selected fields using the  $PgUp/PgDn/+/$  keys.  $\leq F$  keys are explained below:
	- <F1>: "Help" gives options available for each item.

Shift <F2>: Change color.

- $\langle$ F5>: Get the old values. These values are the values with which the user started the current session.
- <F6>: Load all options with the BIOS Setup default values.
- <F7>: Load all options with the Power-On default values.

A short description of screen items follows:

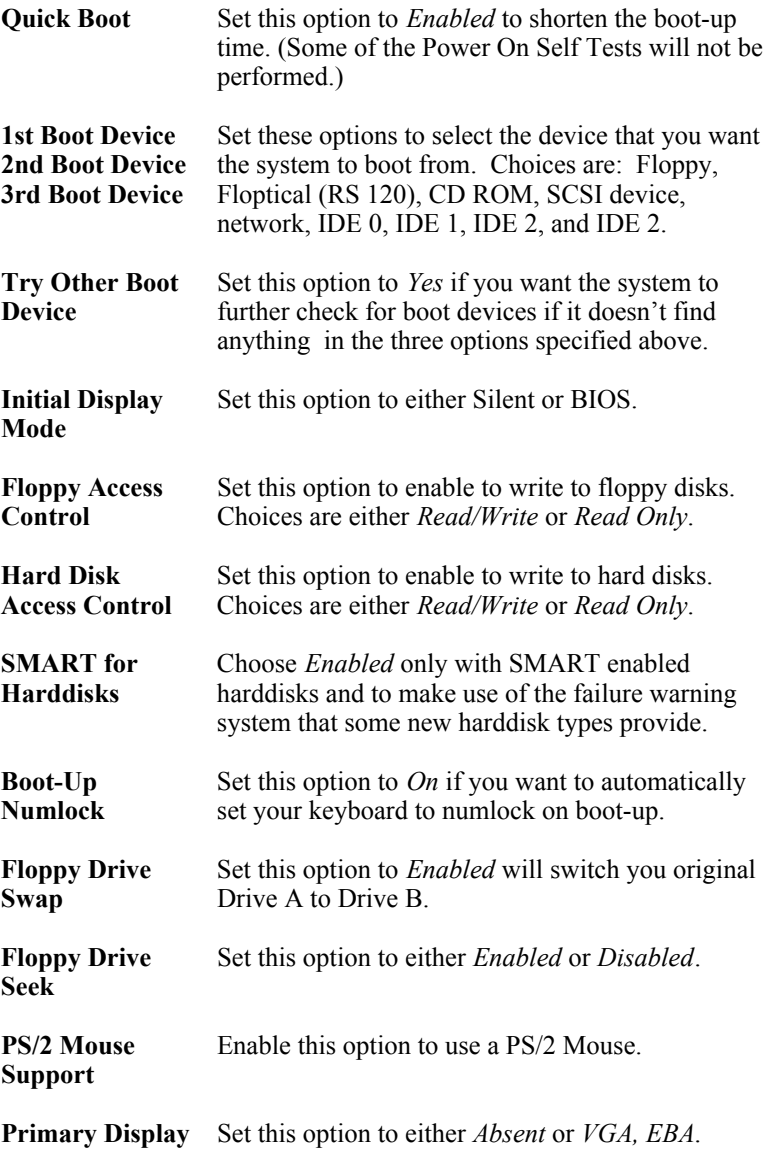

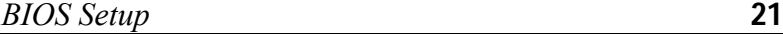

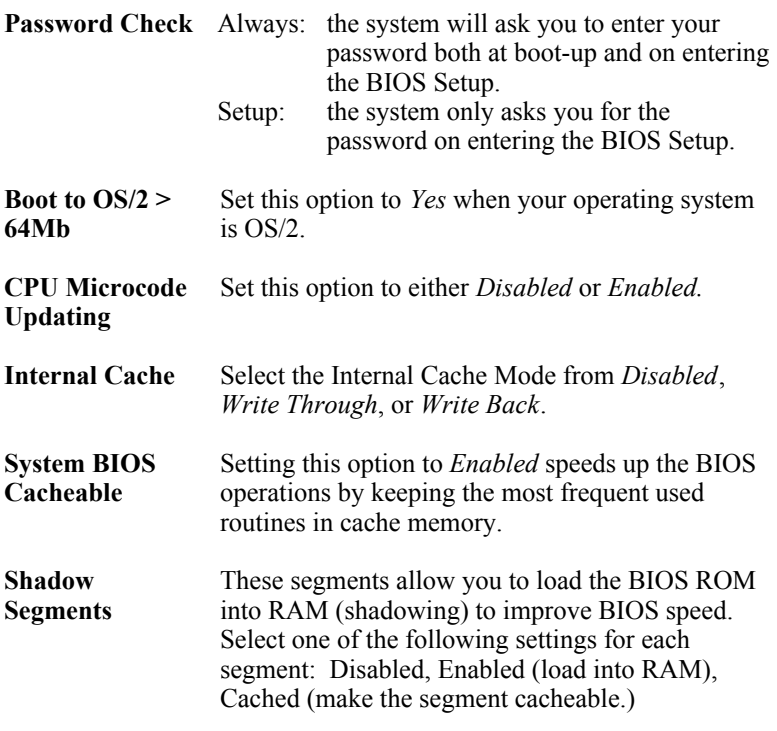

3. After you have finished with the BIOS Features Setup program, press the <ESC> key and follow the screen instructions to save or disregard your settings.

#### **Chipset Features Setup**

The Chipset Features Setup option changes the values of the chipset registers. It is recommended that you change these settings only if you are familiar with teh chipset.

1. Choose "CHIPSET FEATURES SETUP" from the Main Menu and the following screen appears. (The screen below shows default settings.)

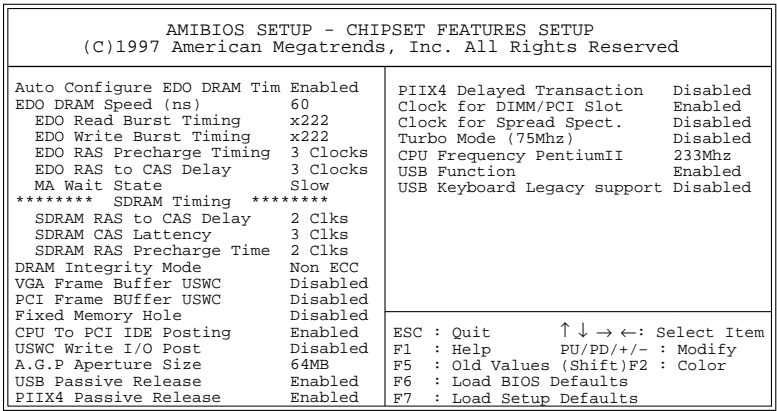

2. Use the arrow keys to move between items and select values. Modify selected fields using the PgUp/PgDn/+/– keys.

A short description of screen items follows:

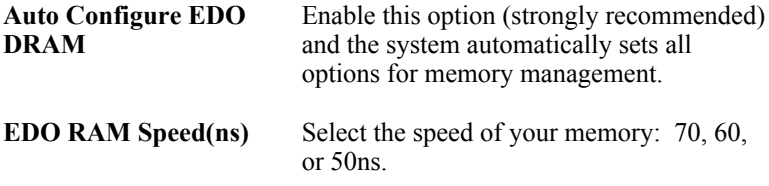

*BIOS Setup* **23**

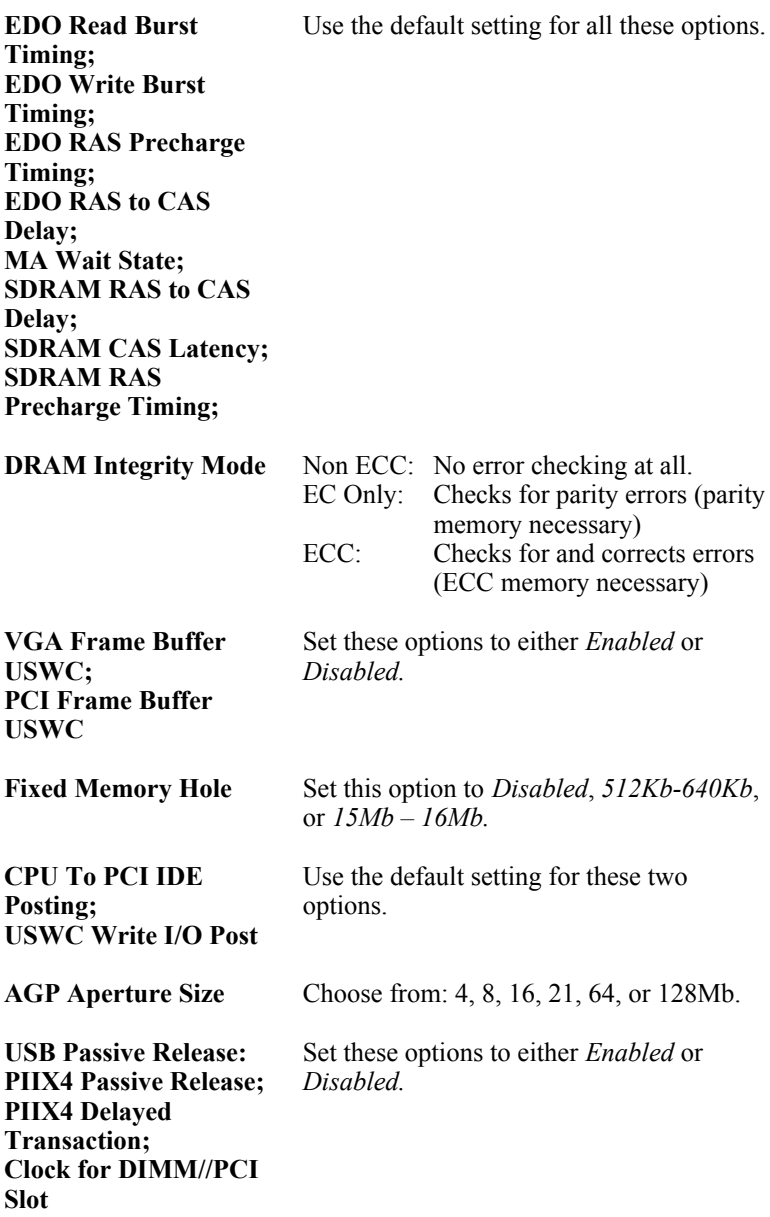

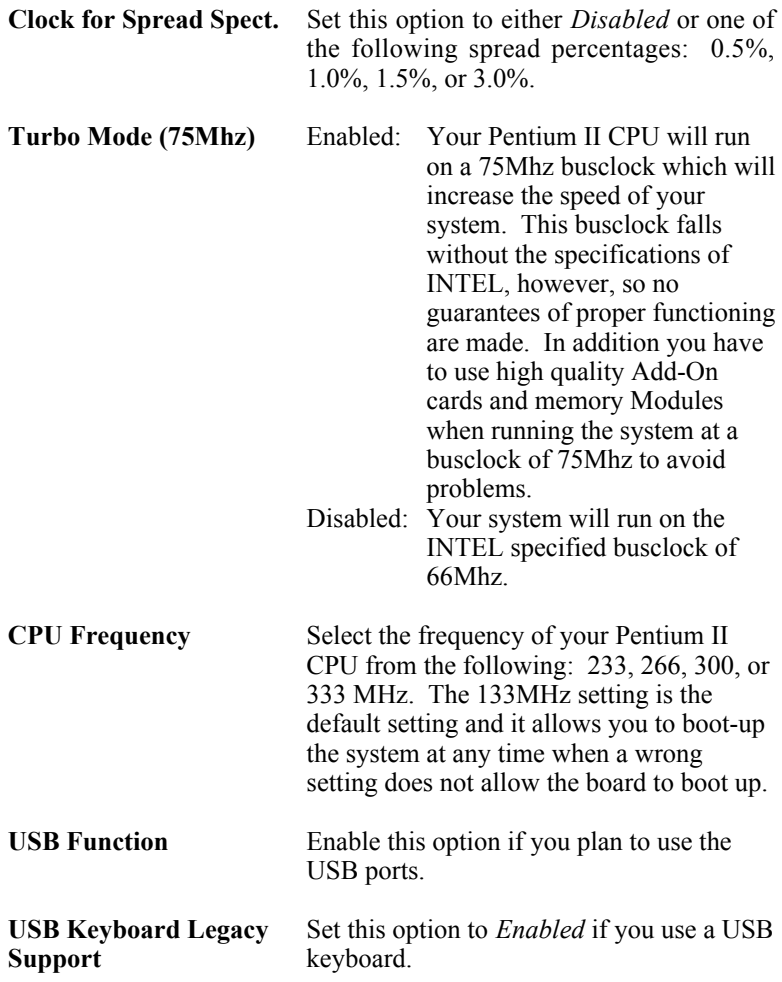

3. After you have finished with the Chipset Features Setup, press the <ESC> key and follow the screen instructions to save or disregard your settings.

#### **Power Management Setup**

The Power Management Setup option sets the system's power saving functions.

Run the Power Management Setup as follows.

1. Choose "POWER MANAGEMENT SETUP" from the Main Menu and a screen with a list of items appears.

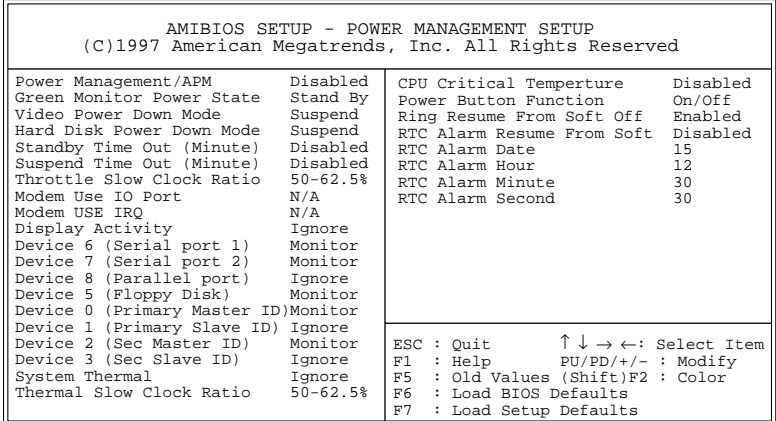

2. Use the arrow keys to move between items and to select values. Modify the selected fields using the PgUp/PgDn/+/- keys.

A short description of selected screen items follows:

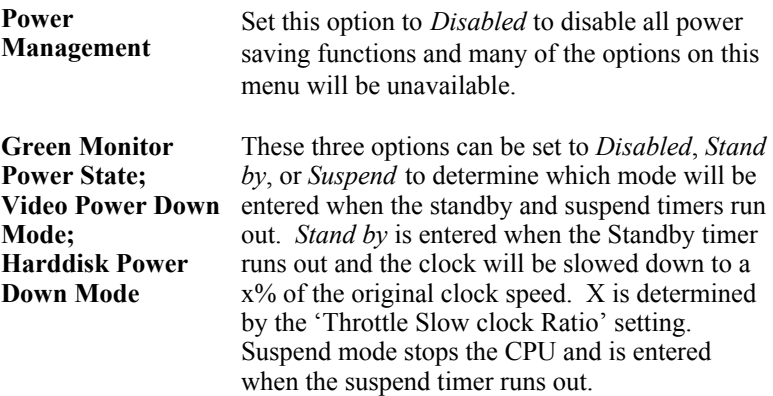

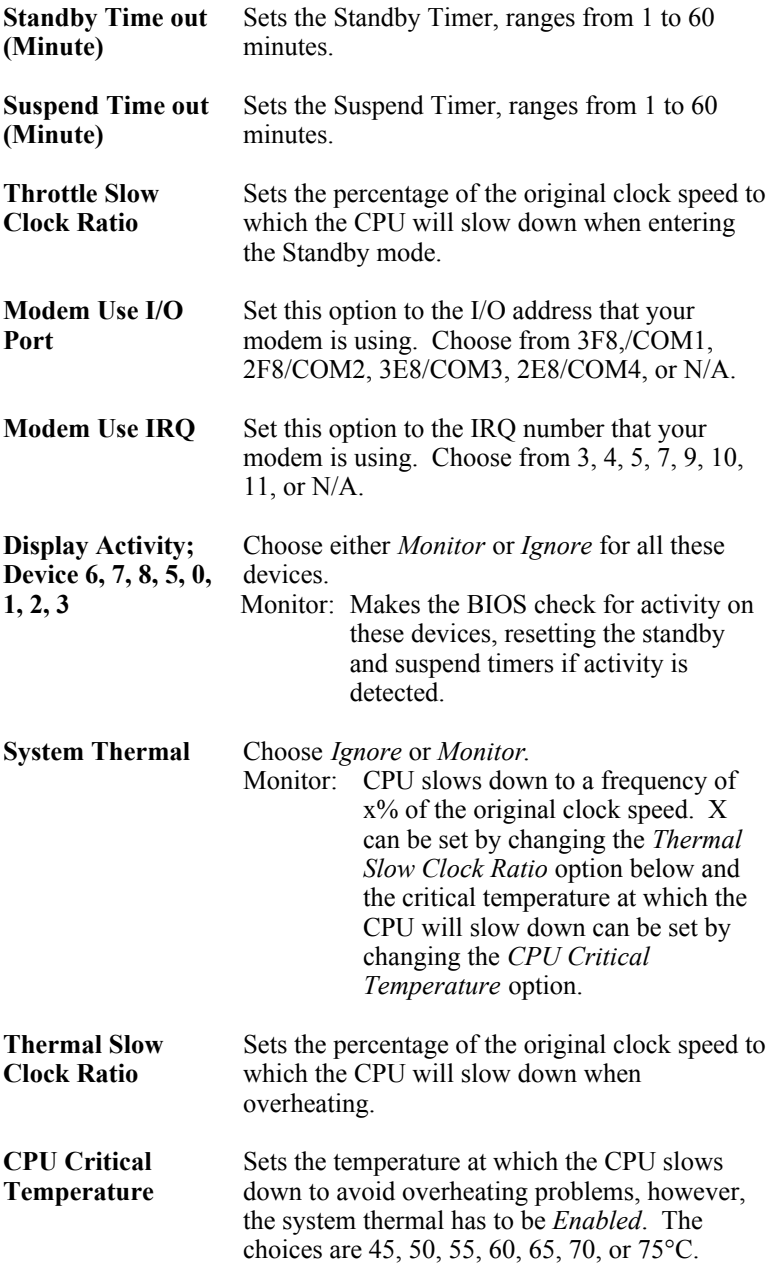

**Power Button Function**

On/Off: the system will power on and power off with a short touch on the power button.

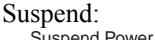

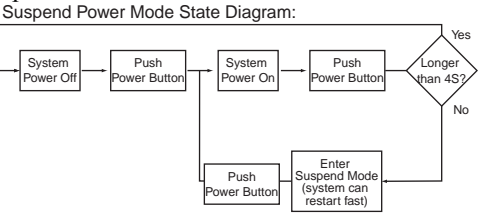

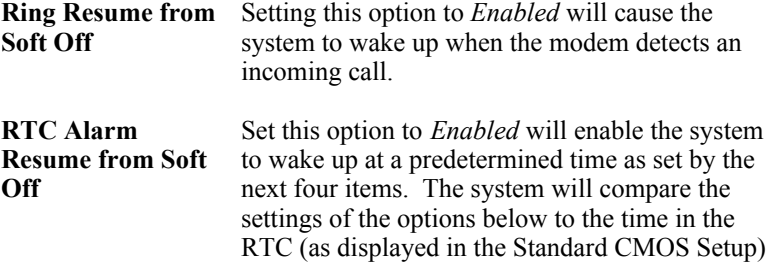

and wake up at the desired time.

**RTC Alarm Date; RTC Alarm Hour; RTC Alarm Minute; RTC Alarm Second** These four options set the date and the time for the system to wake up at a desired moment.

3. After you have finished with the Power Management Setup, press the <ESC> key to return to the Main Menu.

#### **PNP/PCI Configuration Setup**

This menu controls the system resources. Run this option as follows:

1. Choose "PNP/PCI CONFIGURATION SETUP" from the Main Menu and the following screen appears. (The screen below shows default settings.)

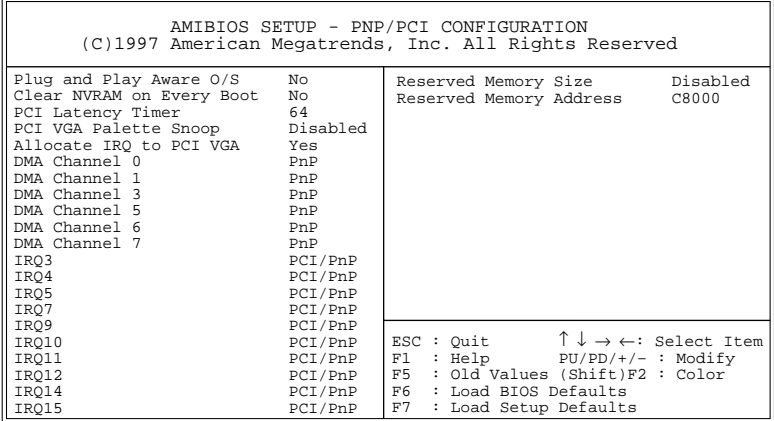

2. Use the arrow keys to move between items and select values. Modify selected fields using the PgUp/PgDn/+/– keys.

A short description of screen items follows:

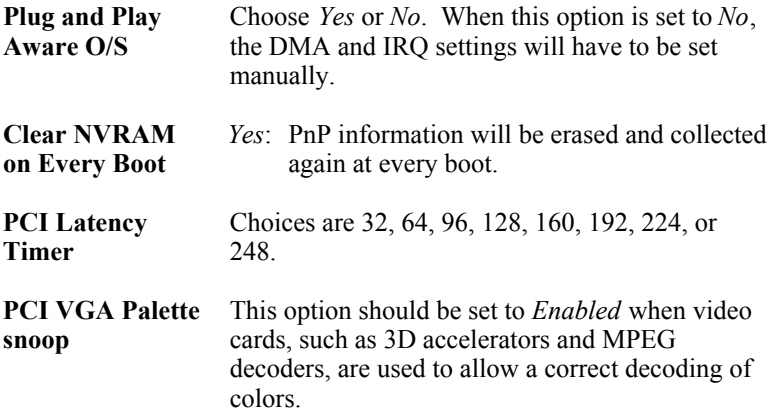

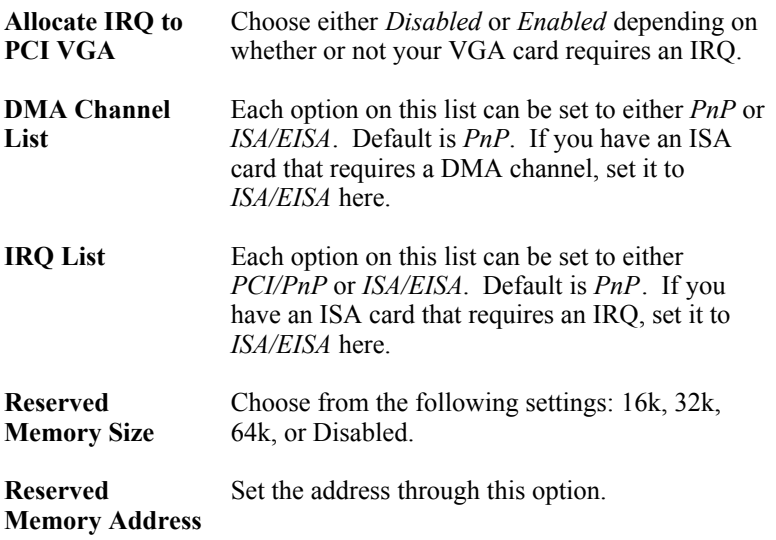

3. After you have finished with the PCI Slot Configuration, press the <ESC> key and follow the screen instructions to save or disregard your settings.

#### **Load BIOS Defaults & Load Setup Defaults**

These two items both set the BIOS settings back to their default values. The difference between the two is that *BIOS Defaults* loads the most conservative values, meaning that it is best to load the BIOS defaults whenever you are experiencing problems; on the other hand, *Setup Defaults* setting are optimized for speed and are usually the best settings to load.

Default settings can be loaded through choosing one of two items after which a message appears:

"Load SETUP Defaults (Y/N)? N"

OR

"Load BIOS Defaults (Y/N)?N"

Pressing <Enter> key will not load the defaults, you need to press Y and then <Enter> key to load the default values.

#### **Integrated Peripherals**

The Integrated Peripherals option changes the values of the chipset registers. These registers control system options in the computer.

*Note: Change these settings only if you are familiar with the Chipset.*

Run the Integrated Peripherals as follows.

1. Choose "Integrated Peripherals" from the Main Menu and the following screen appears. (The screen below shows default settings.)

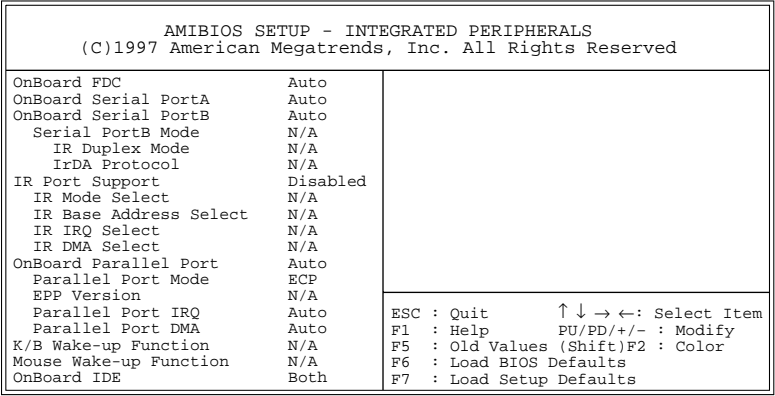

2. Use the arrow keys to move between items and select values. Modify selected fields using the PgUp/PgDn/+/– keys.

A short description of screen items follows:

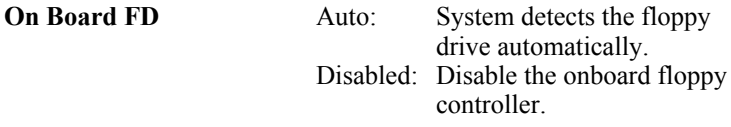

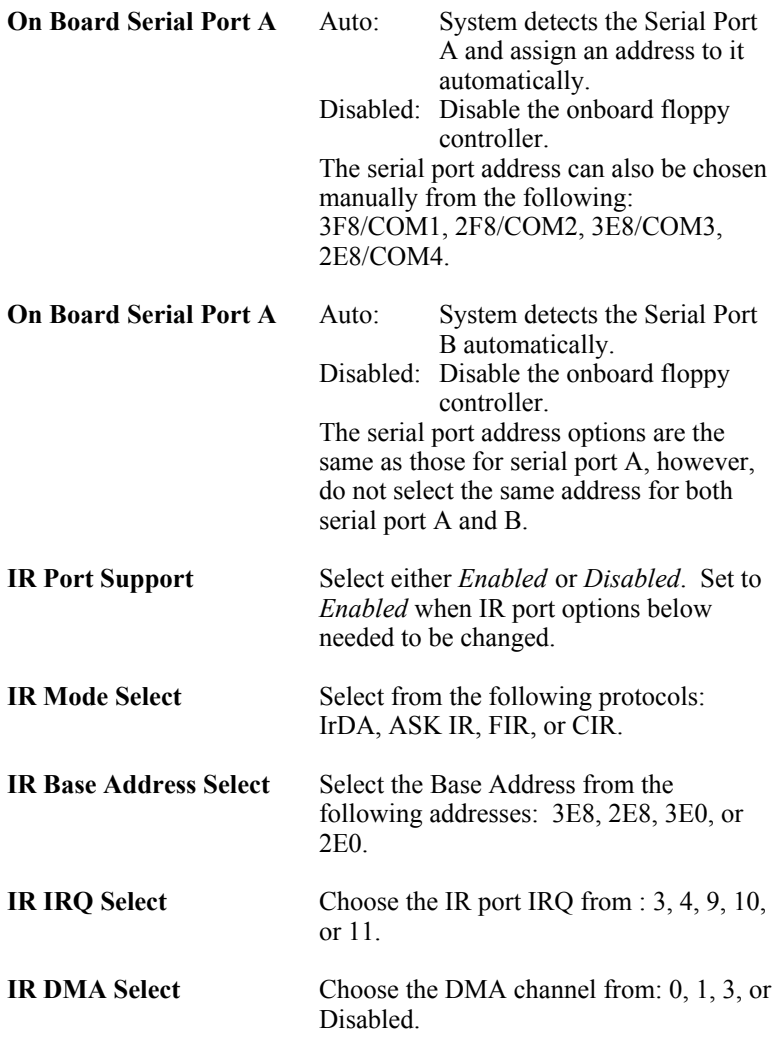

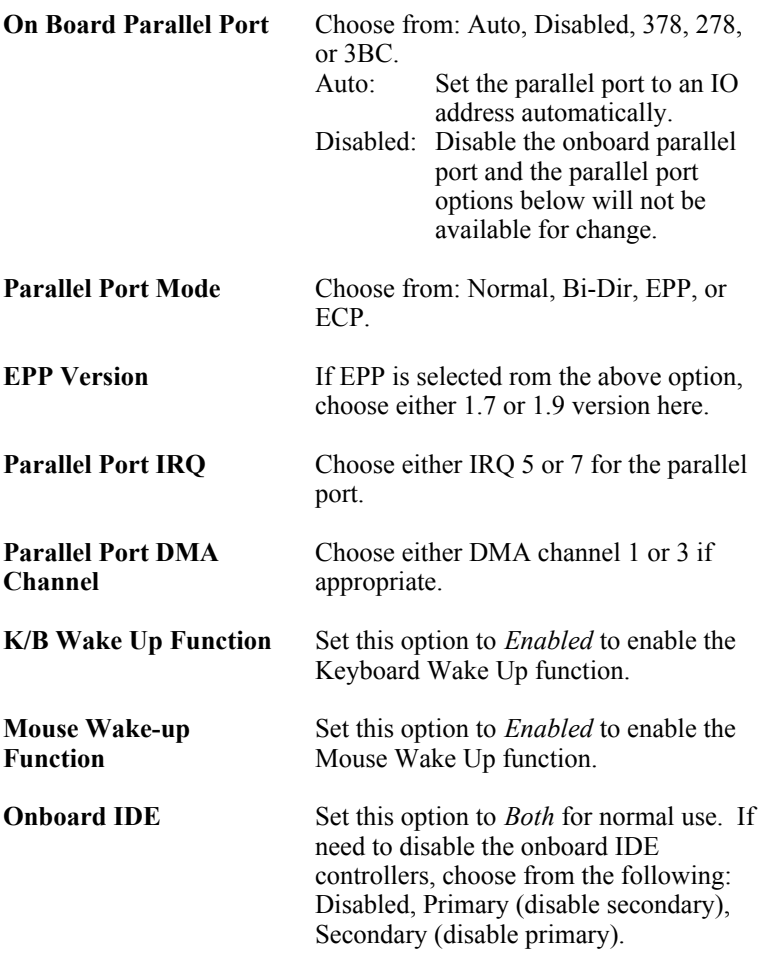

#### **Hardware Monitor**

The hardware Monitor allows you to monitor your system variables, such as temperature, FAN speed, and voltages, all can be monitored through this page. There are no settings that can be changed on this page.

#### **Supervisor Password**

The main difference between the User and Supervisor Password is that the Supervisor Password allows access to all BIOS settings, however on

#### *BIOS Setup* **33**

the other hand, the User Password offers only restricted access which means that the Chipset Features Setup, Power Management Setup, and PnP/PCI Configuration are all restricted for a user that entering the BIOS Setup by using only a User Password. The User Password is set to Disabled by default and only after defining a supervisor password the User Password can be defined. The following procedure shows you how to set or change a supervisor password:

1. Choose "SUPERVISOR PASSWORD" from the Main Menu and press <Enter>. If you have already defined a password, type in the password first in order to proceed. The following message appears:

#### **"Enter Password:"**

2. Enter a password and press <Enter>.

(If you do not wish to use the password function, you can just press <Enter> and a "Password disabled" message appears. )

3. After you enter your password, the following message appears prompting you to confirm the new password:

#### **"Confirm Password:"**

4. Re-enter your password and then Press <ESC> to exit to the Main Menu.

The User Password option is available only after setting the Supervisor password and the procedure of setting the User Password is done the same way as the Supervisor Password.

*Important: If you forget or lose the password, the only way to access the system is to set jumper JP5 to clear the CMOS RAM. All setup information is lost and you must run the BIOS setup program again.*

#### **IDE HDD Auto Detection**

Selecting this item will make the system automatically scan for all the IDE compatible devices, such as Harddisks and CD ROM drives, which are connected to the system. The correct settings will automatically be stored into Standard CMOS Setup and after finishing the auto detection process, the Standard CMOS Setup page is then displayed for the user to see the results.

## **Quick Installation Guide**

This Quick Installation Guide leaflet is designed for those people who are familiar with motherboard settings to set up this new motherboard in order to boot up the system. Refer back to the proper chapters if you have run in to any problems.

#### **Motherboard Layout**

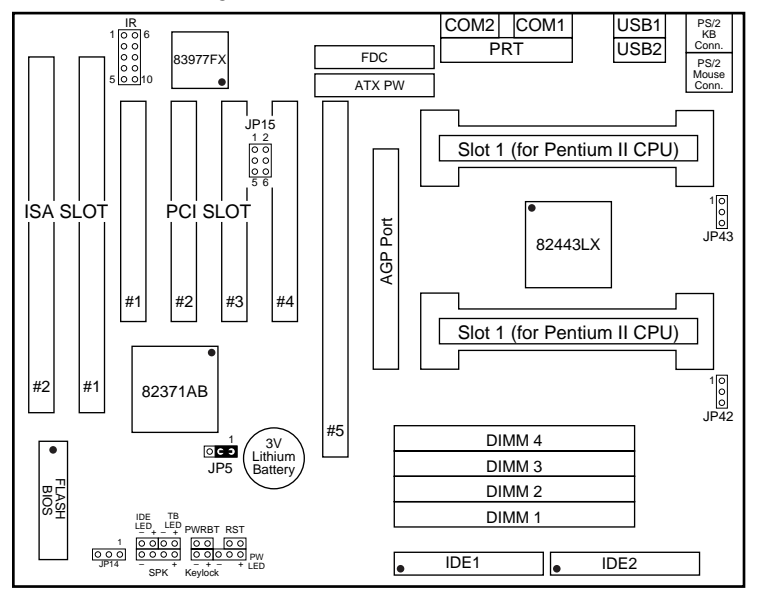

#### **Memory Configurations**

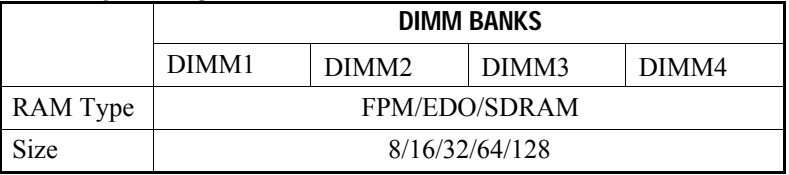

*Note: This mainboard requires 3.3V DIMM with an access time of 70ns or less, it supports memory size from 8 to 512MB and you may use any combination of DIMMs in the banks.*

#### **Connectors and Jumper Settings**

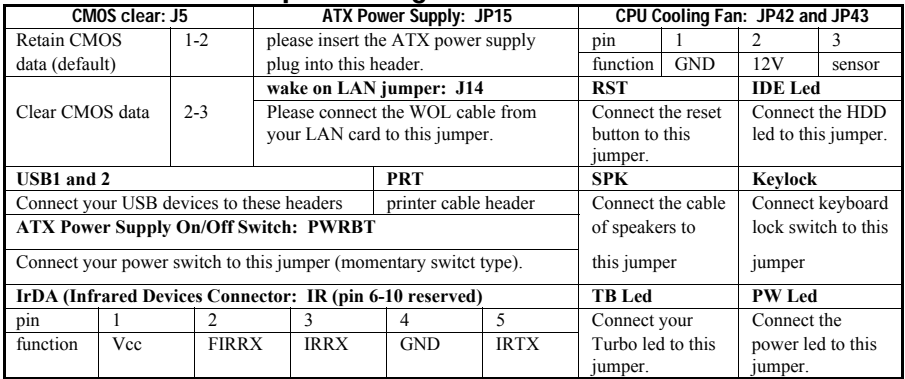

#### **Default I/O Settings**

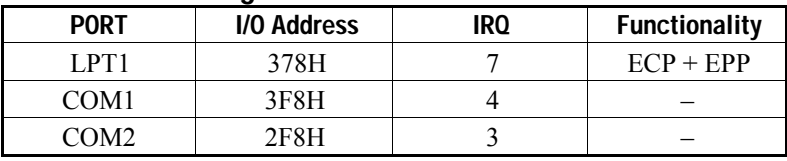

*Note: If the default I/O settings conflict with those of other I/O cards, such as soundcards you will have to adjust the settings of one of them. The default settings for the onboard I/O can be changed in the BIOS setup. Enter BIOS Setup by pressing <Delete> key during boot-up. The I/O settings can be found under "Integrated Peripherals".*